## 馨之出題系統 操作說明書

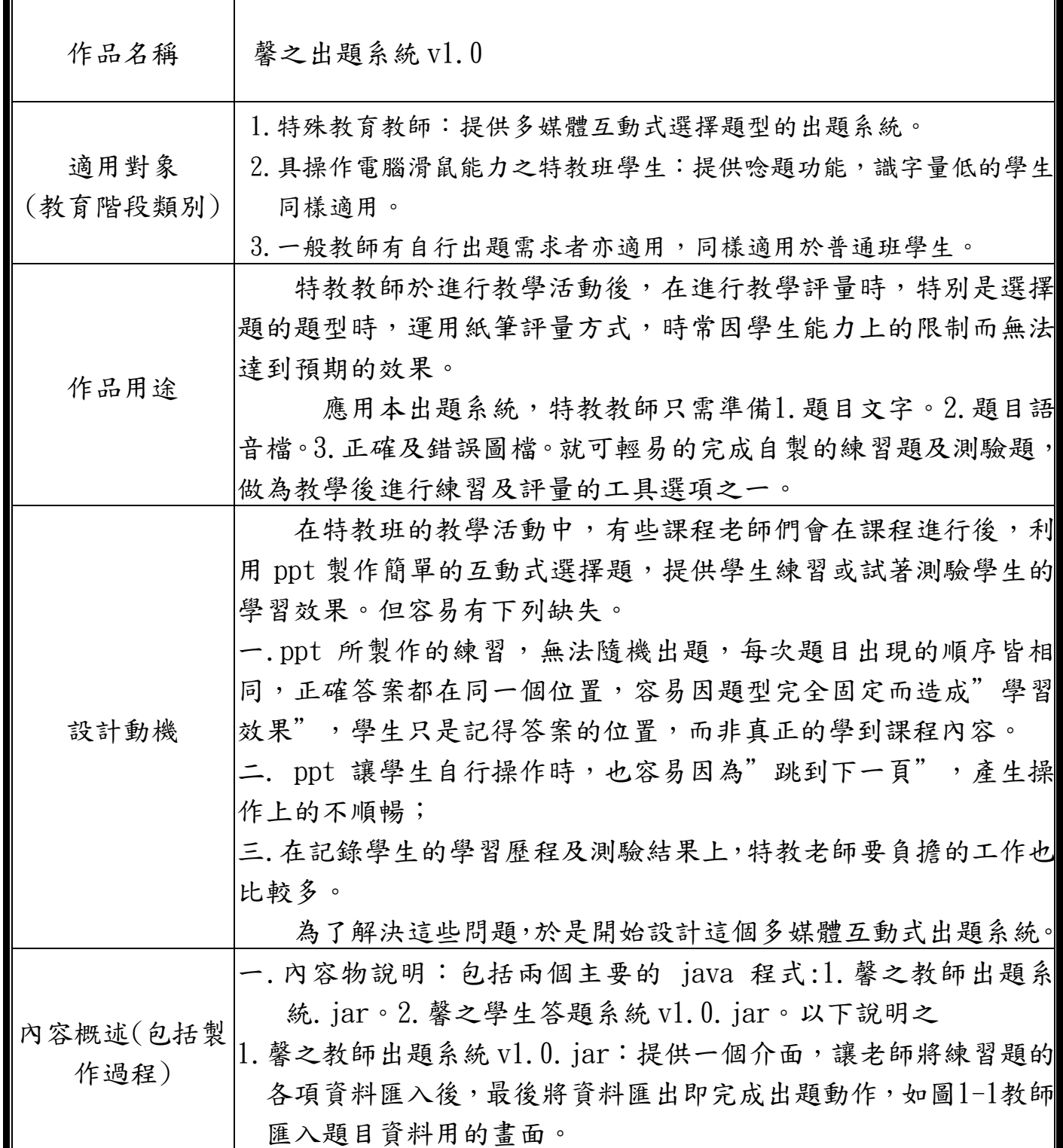

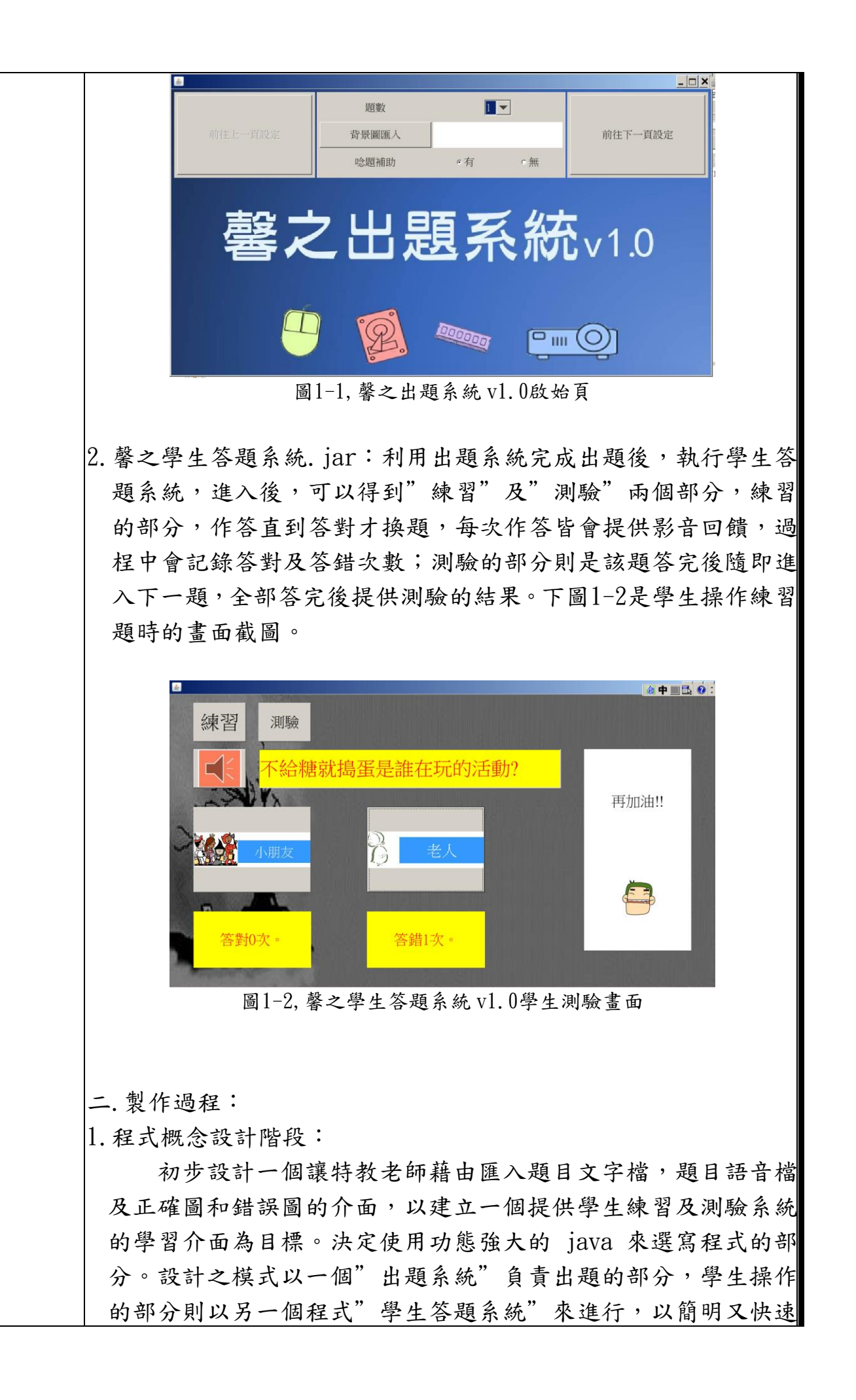

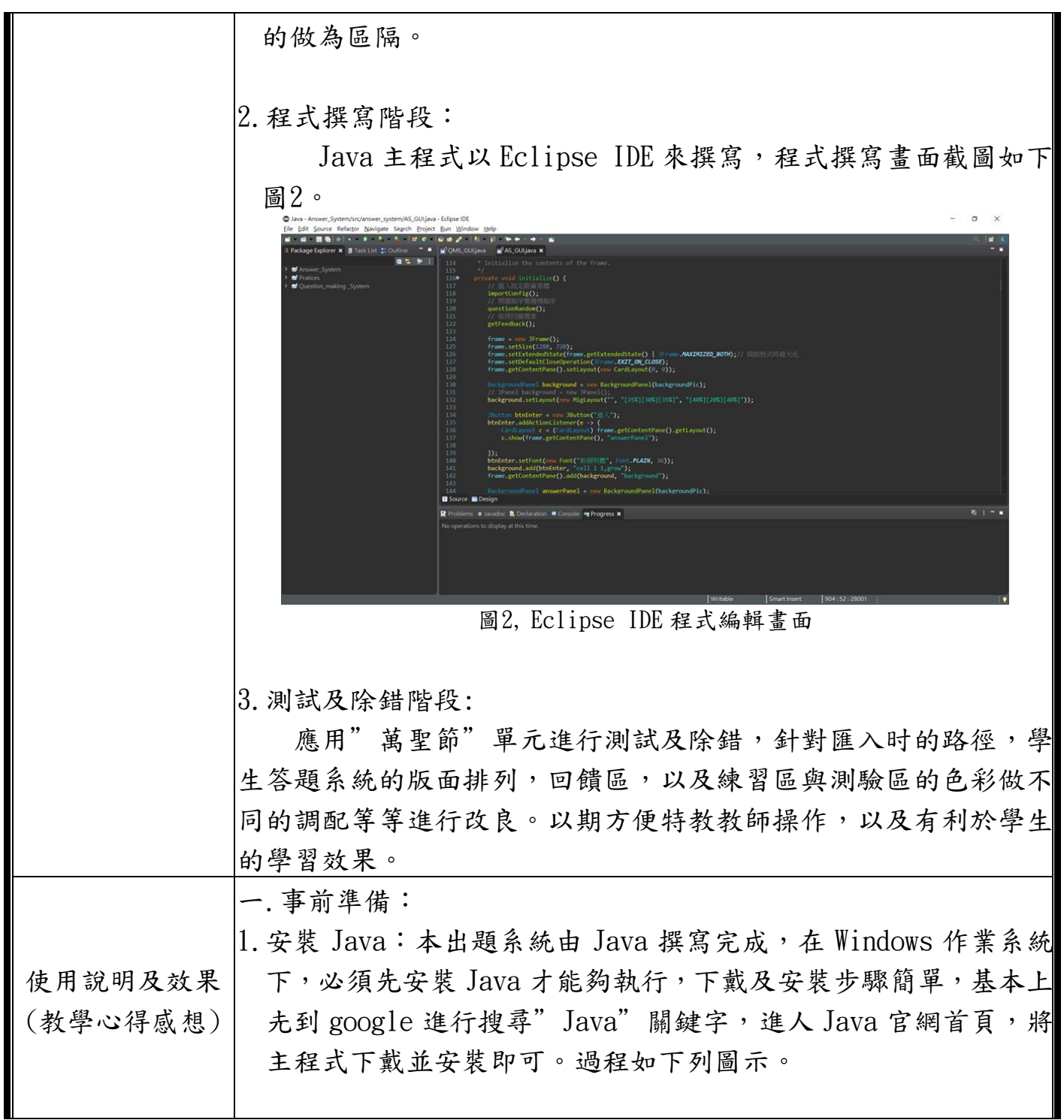

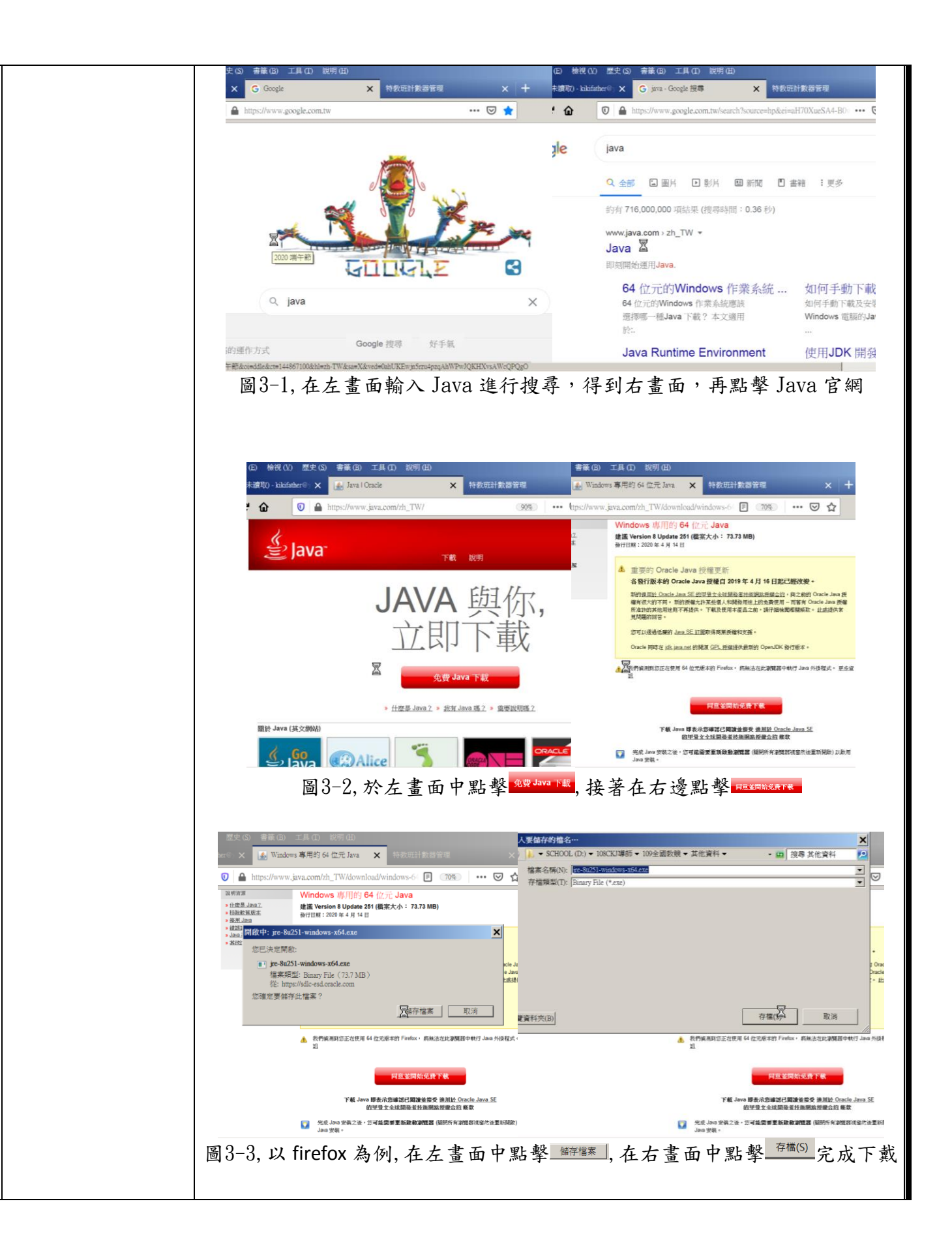

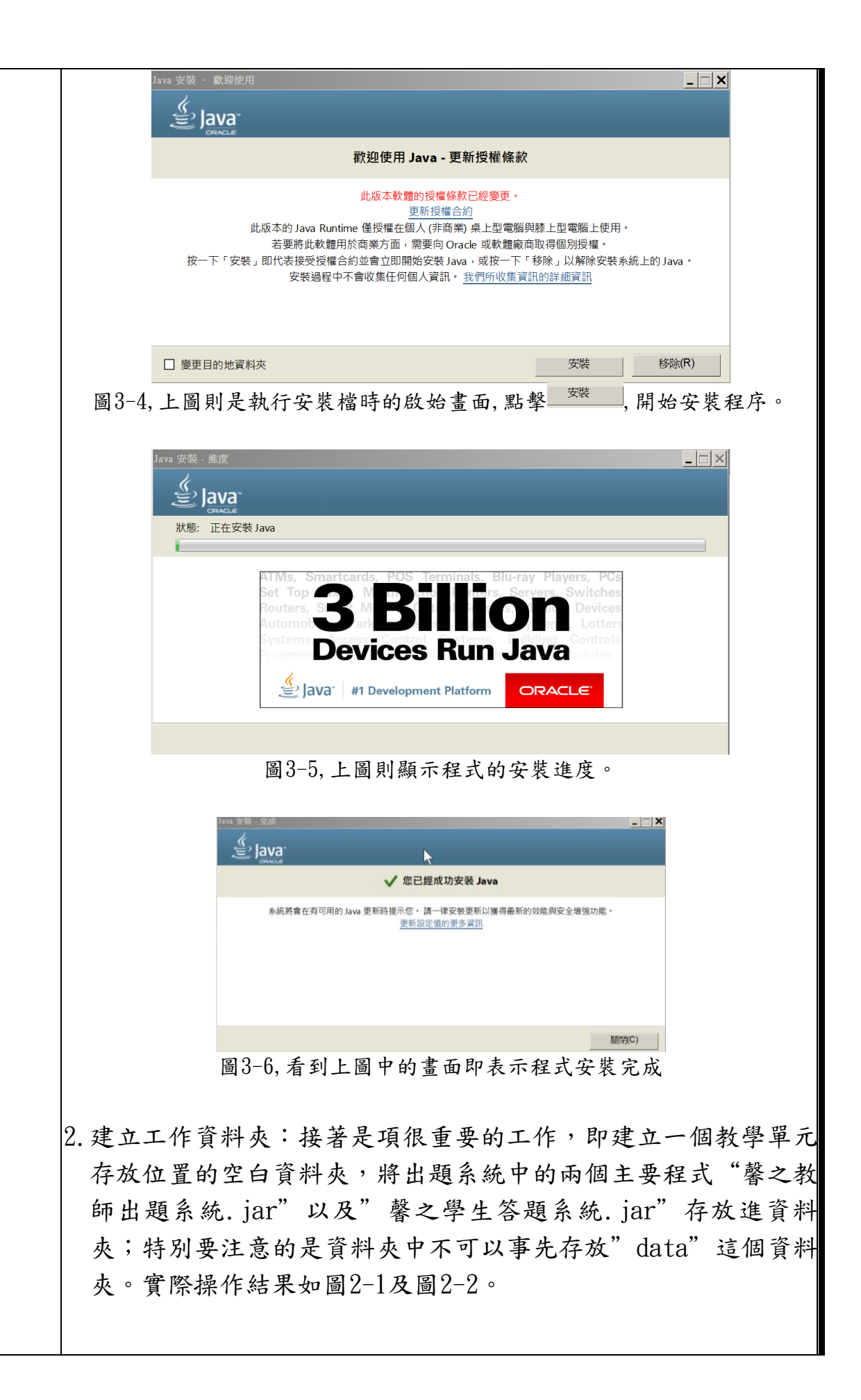

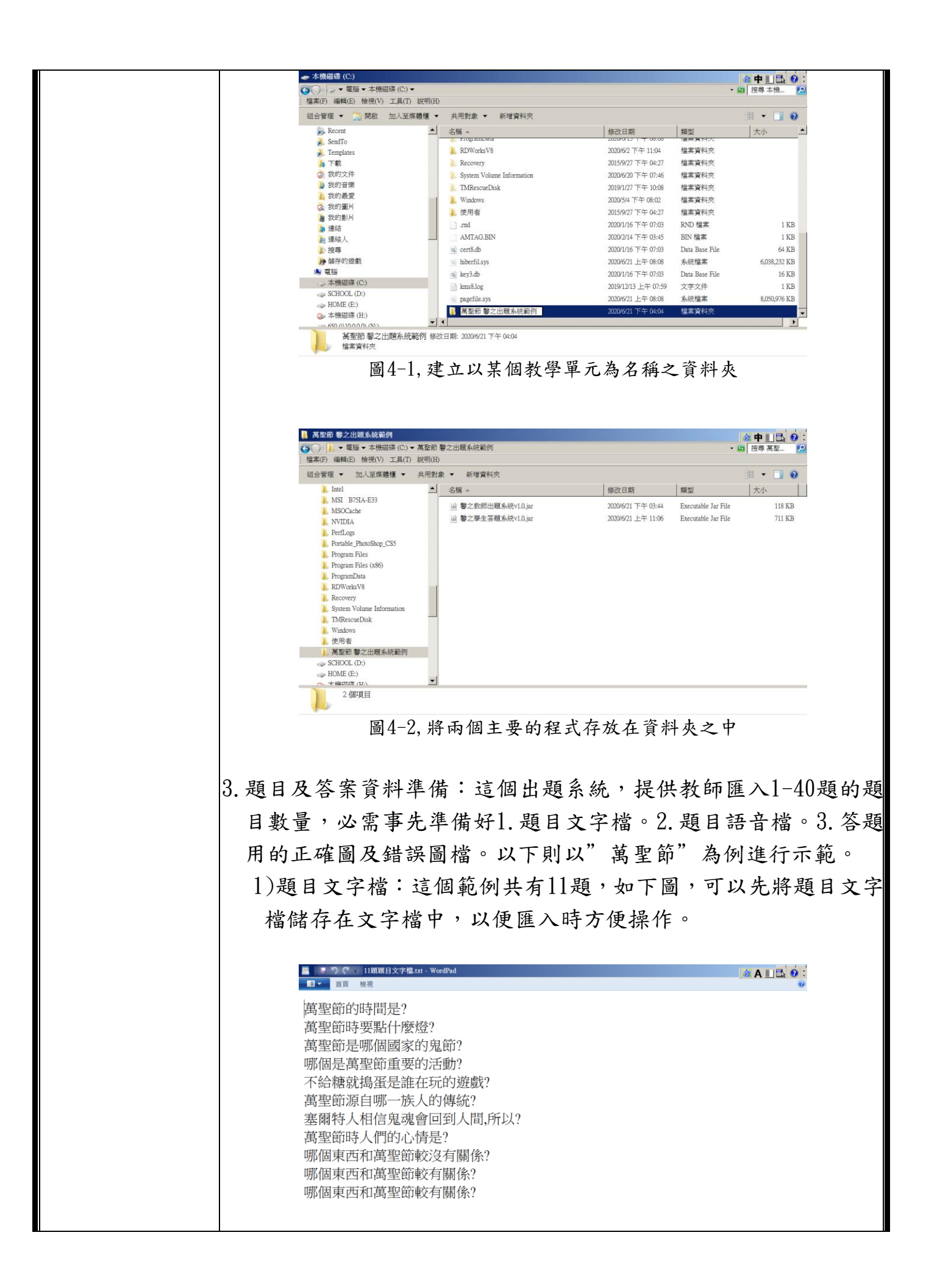

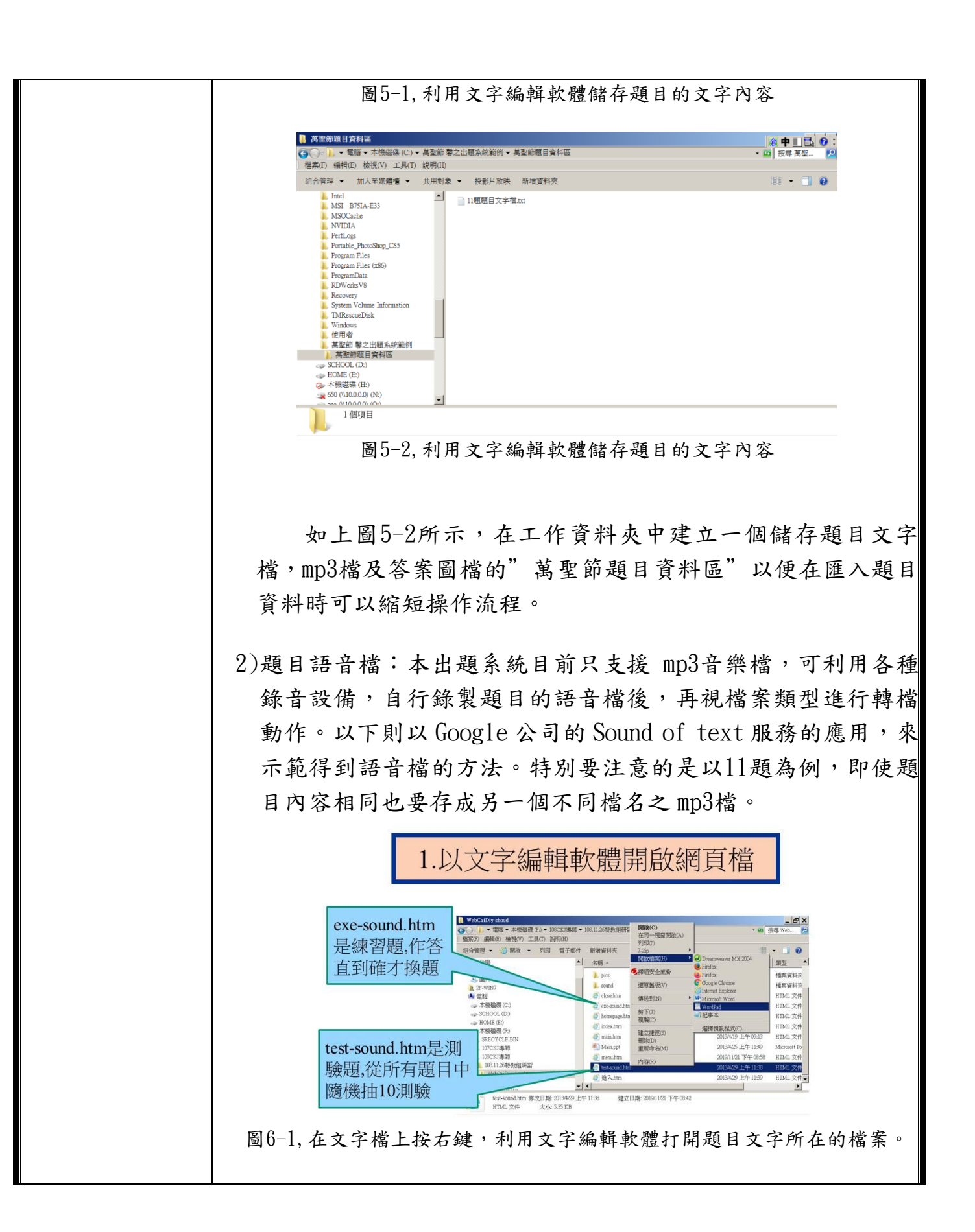

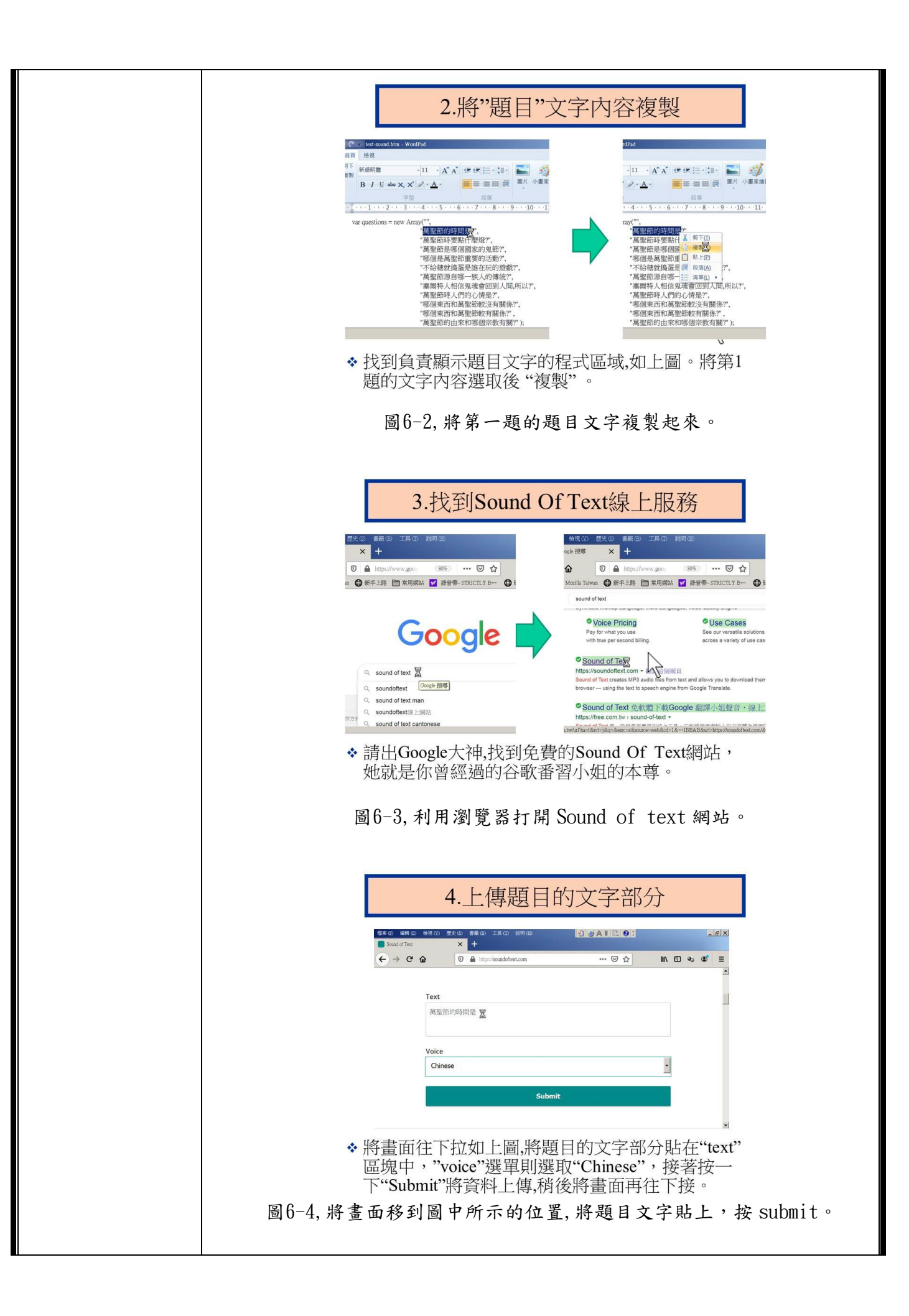

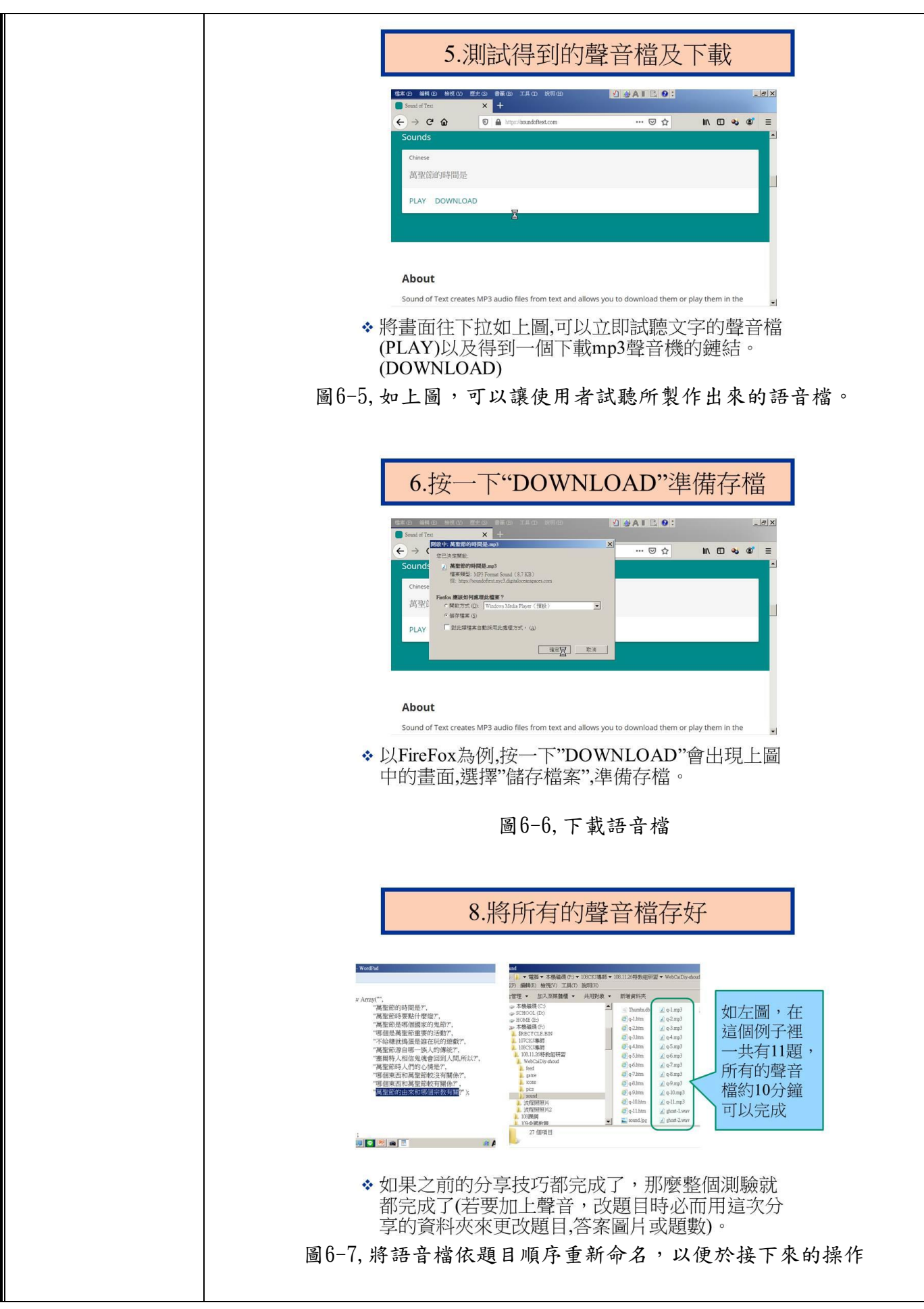

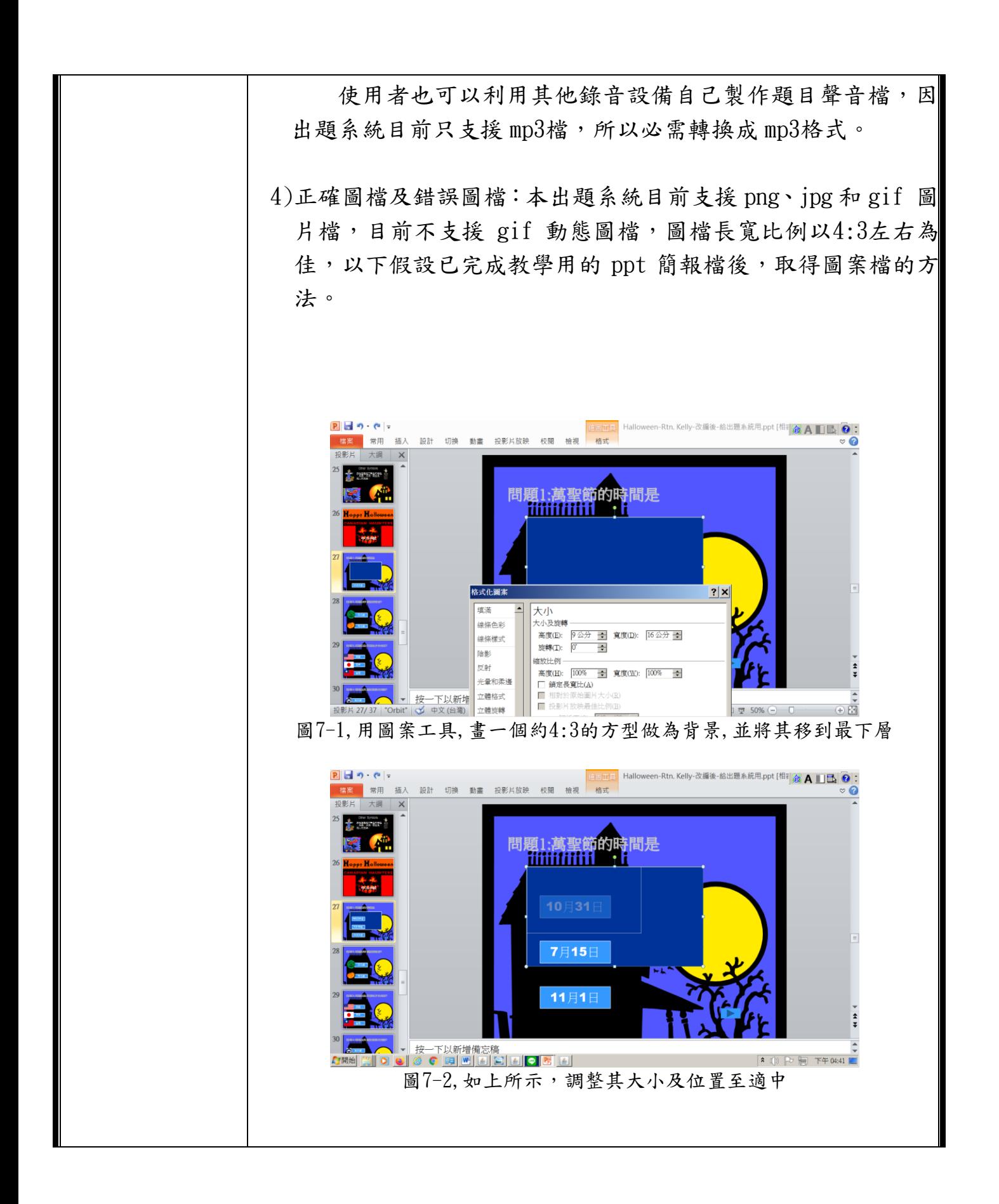

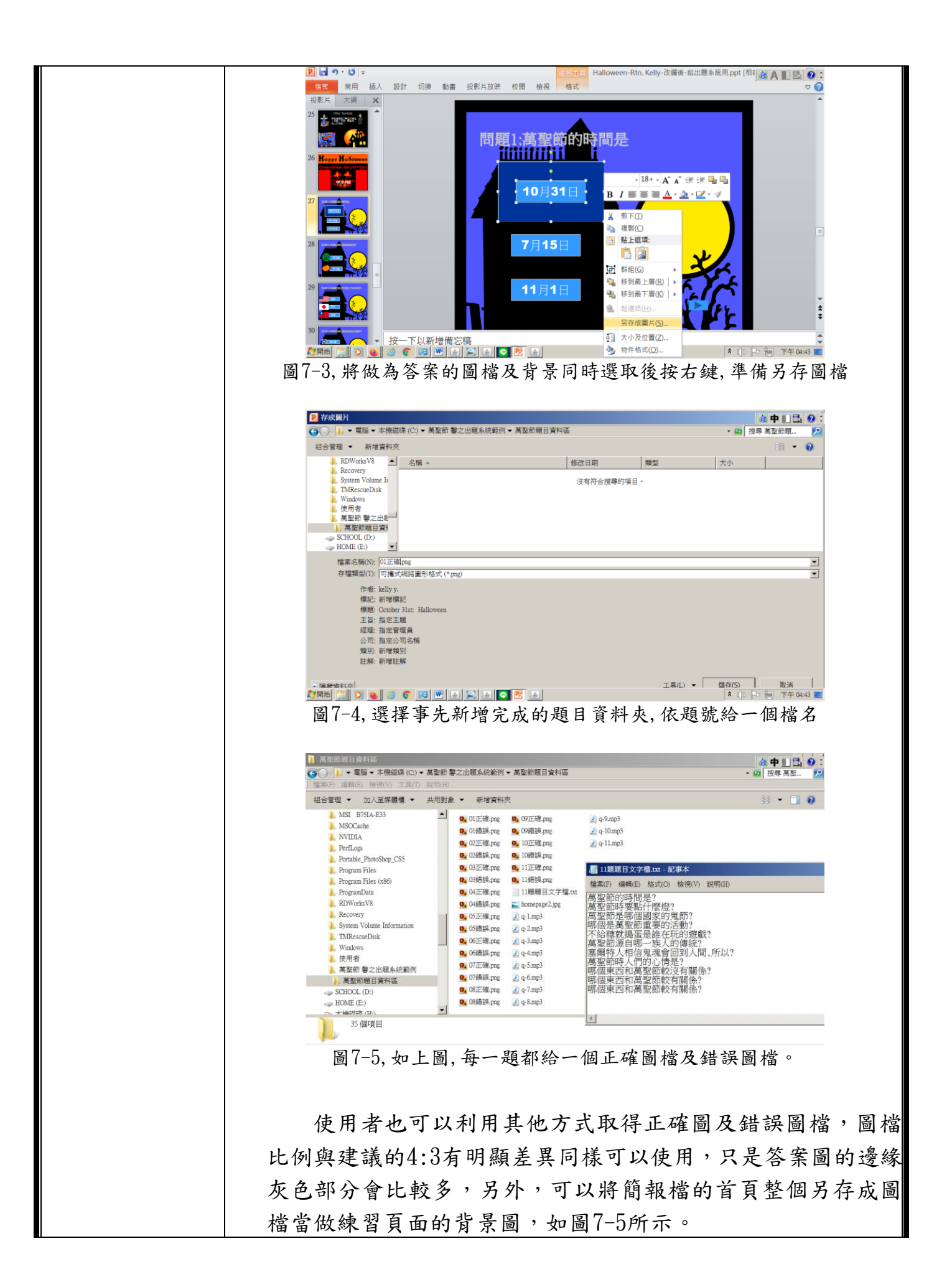

二.匯入資料:

事實上老師們平日編輯教材時都要準備好這些題目有關的 資料,在事前的準備工作完成後,實際的操作相當的簡易及方 便;在這裡只是希望這些資料儲存在同一個位置以方便接下來 的匯入動作。

 $(1)$ 開啟出題系統:如圖8-1,點擊"馨之教師出題系統 v1.0.jar"。 進入程式啟始頁,在這個畫面中可以選擇題數,指定背景圖片 (如圖8-2),以及決定是否要提供聲音輔助,接下來的示範以11 題,且有提供唸題功能為例。這個啟始設定完成後按一下"前 往下一頁設定",則開始匯人題目資料。

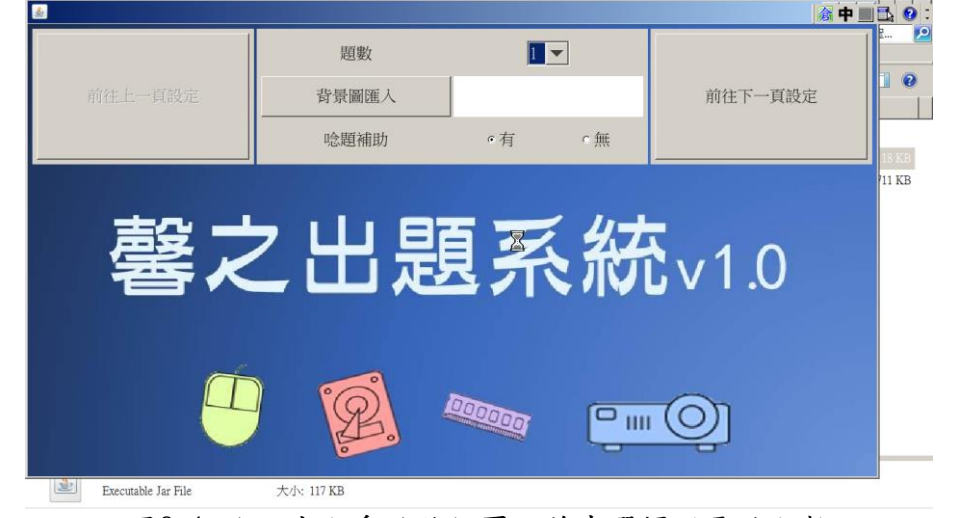

圖8-1,進入出題系統啟始頁,首先選擇所需的題數

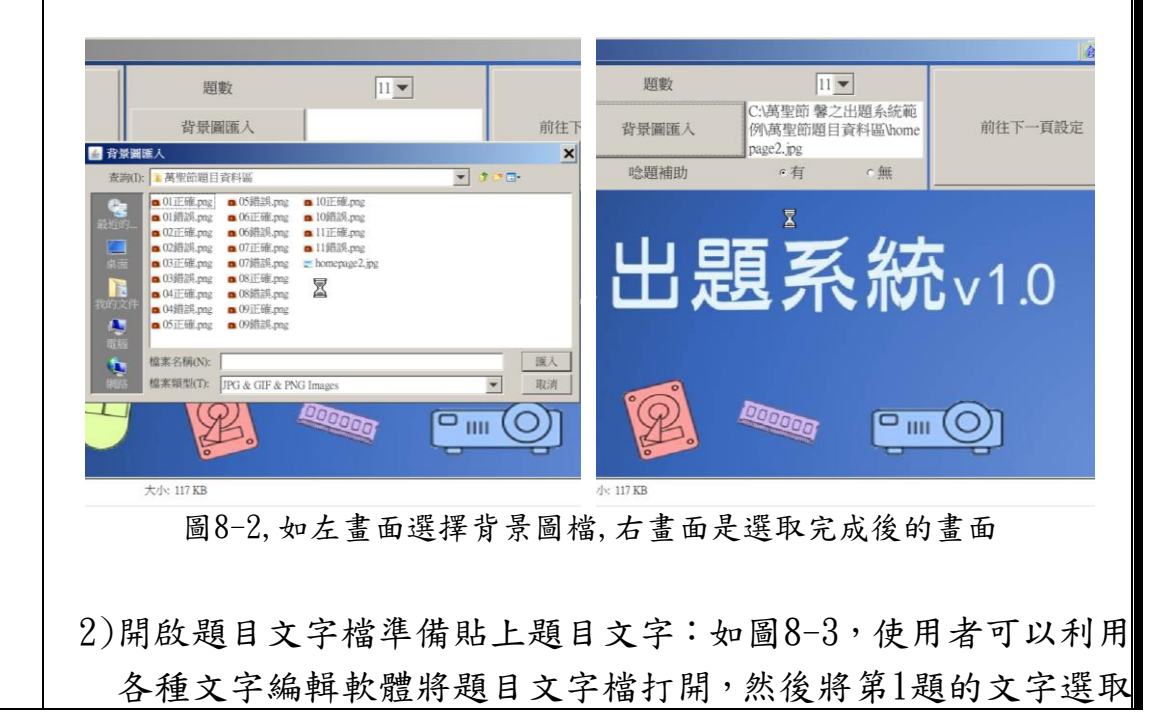

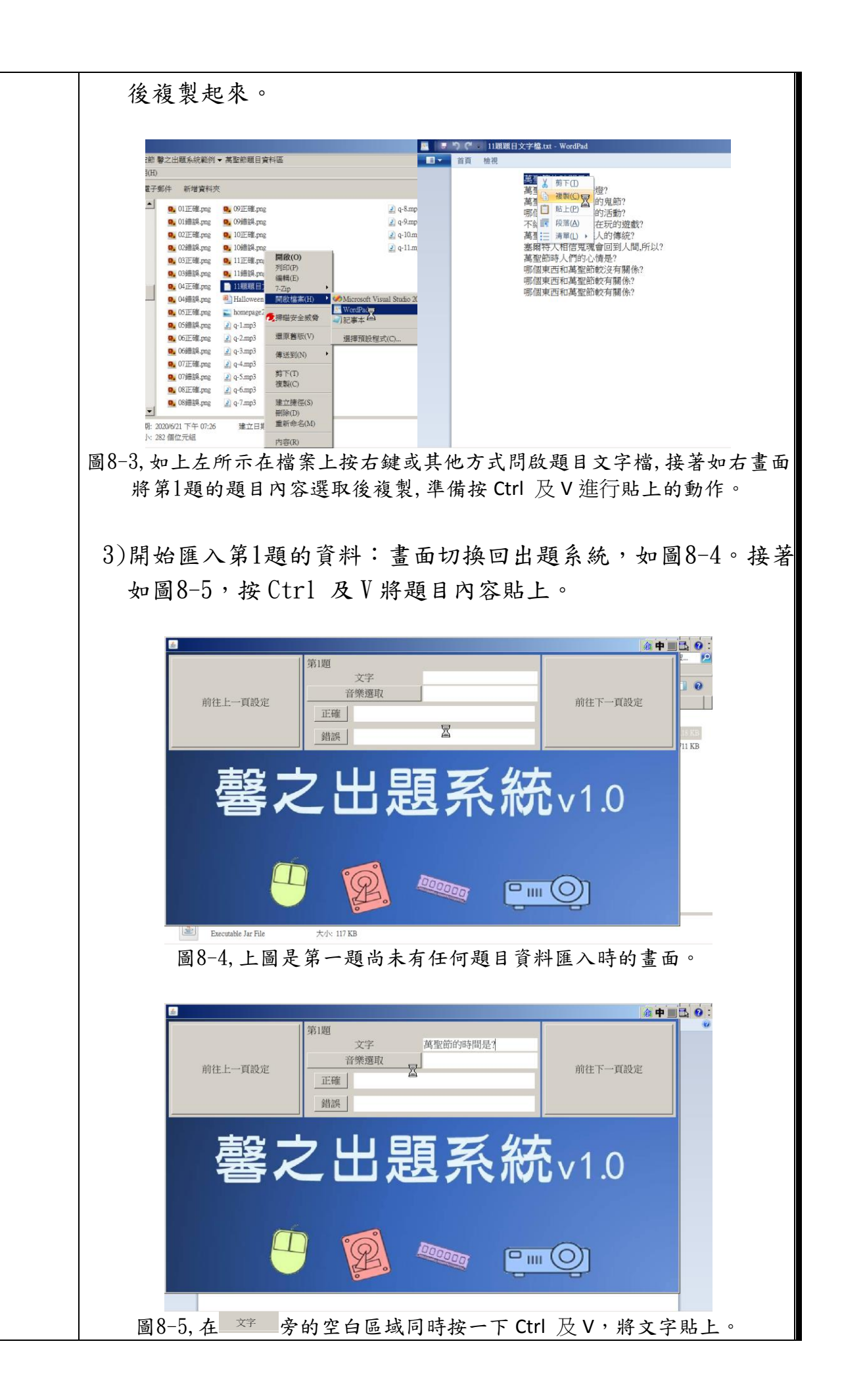

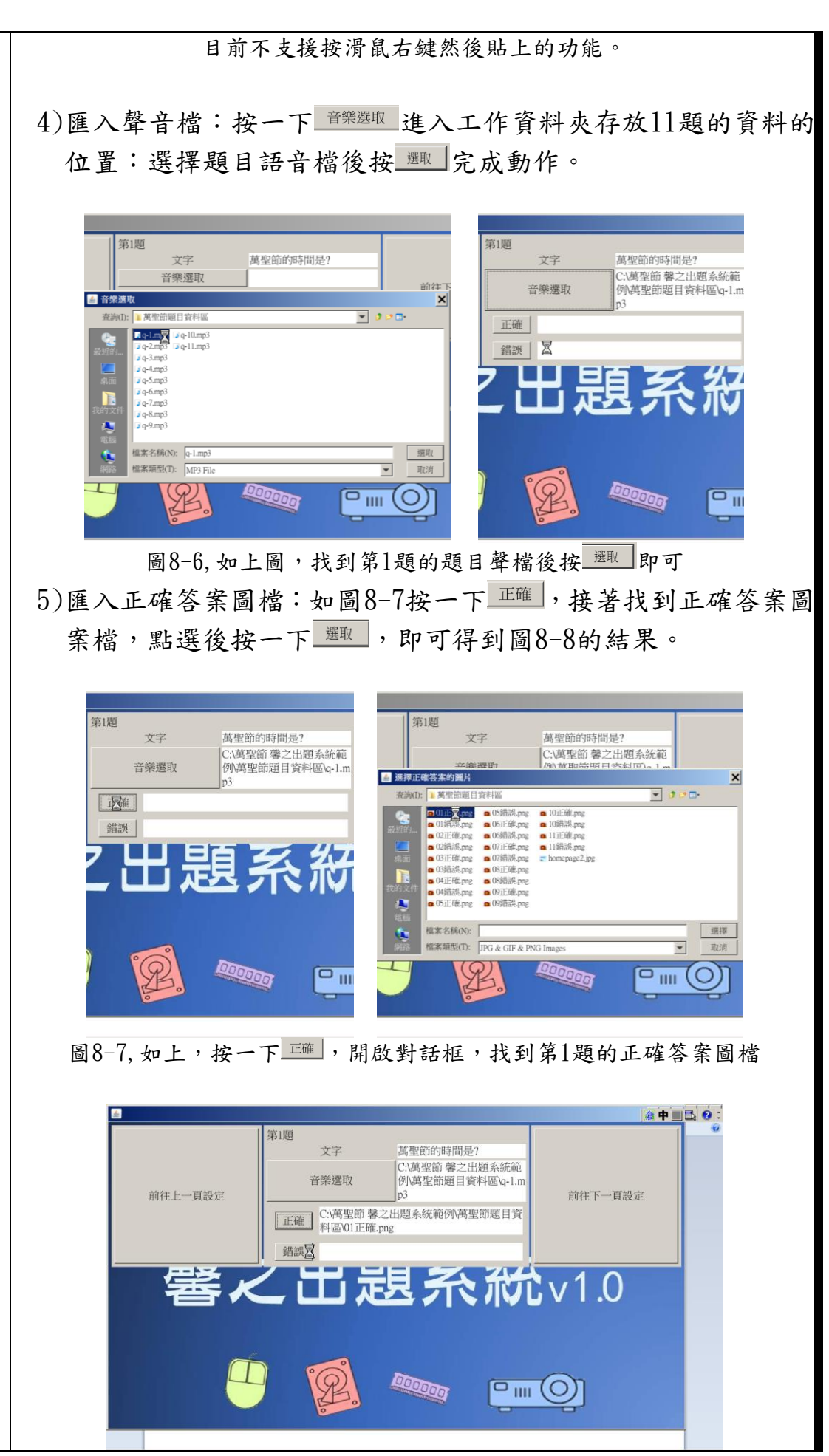

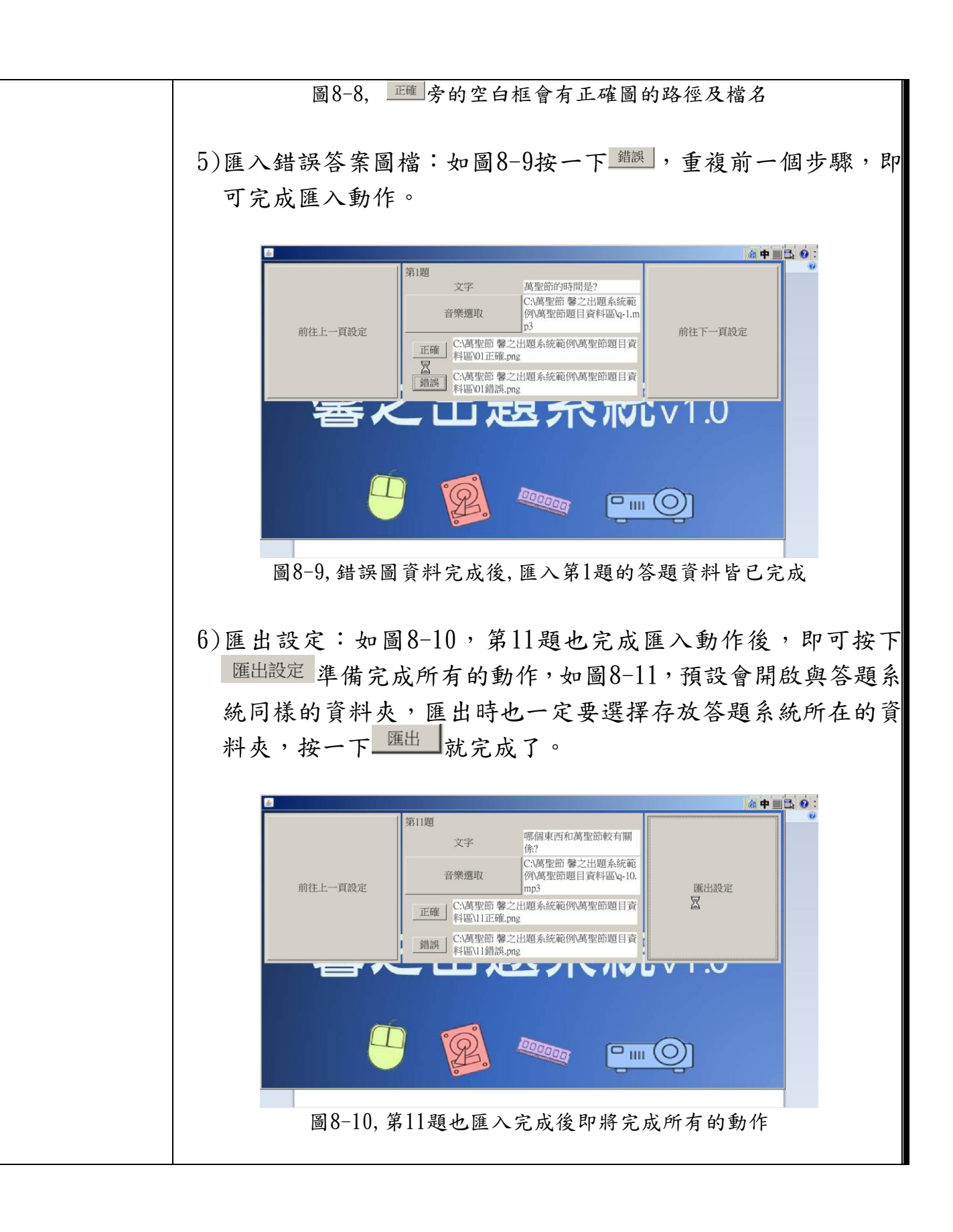

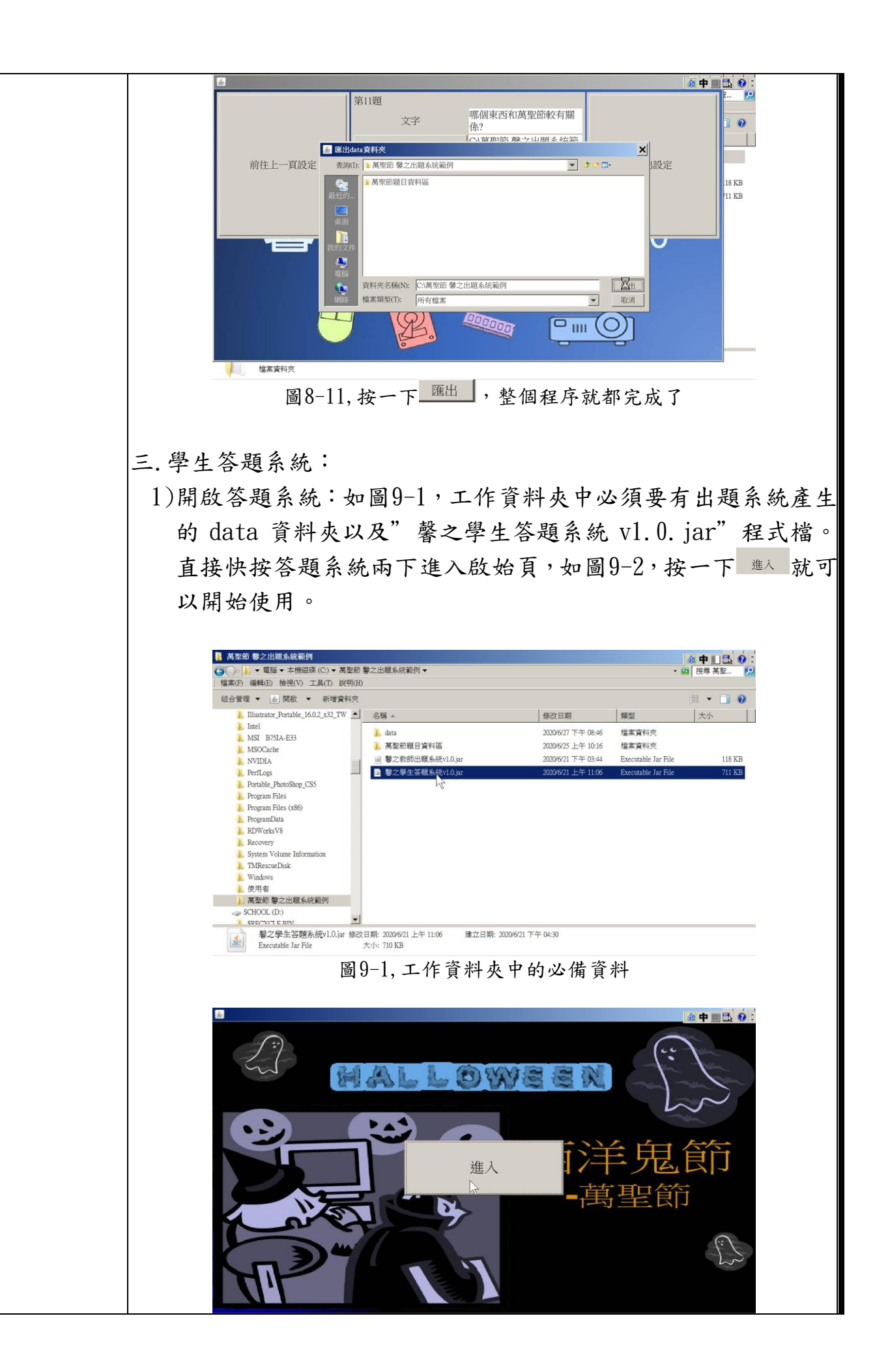

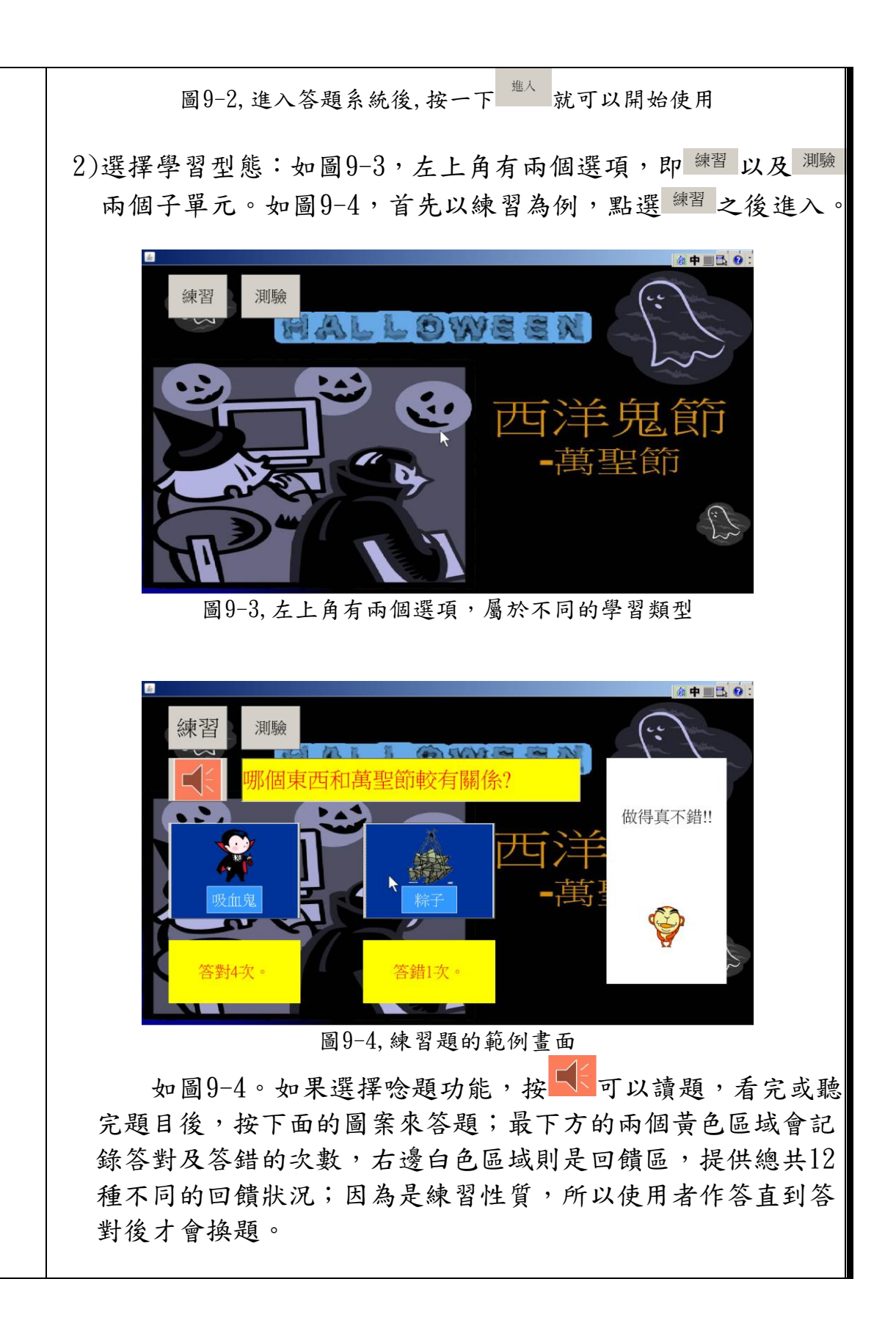

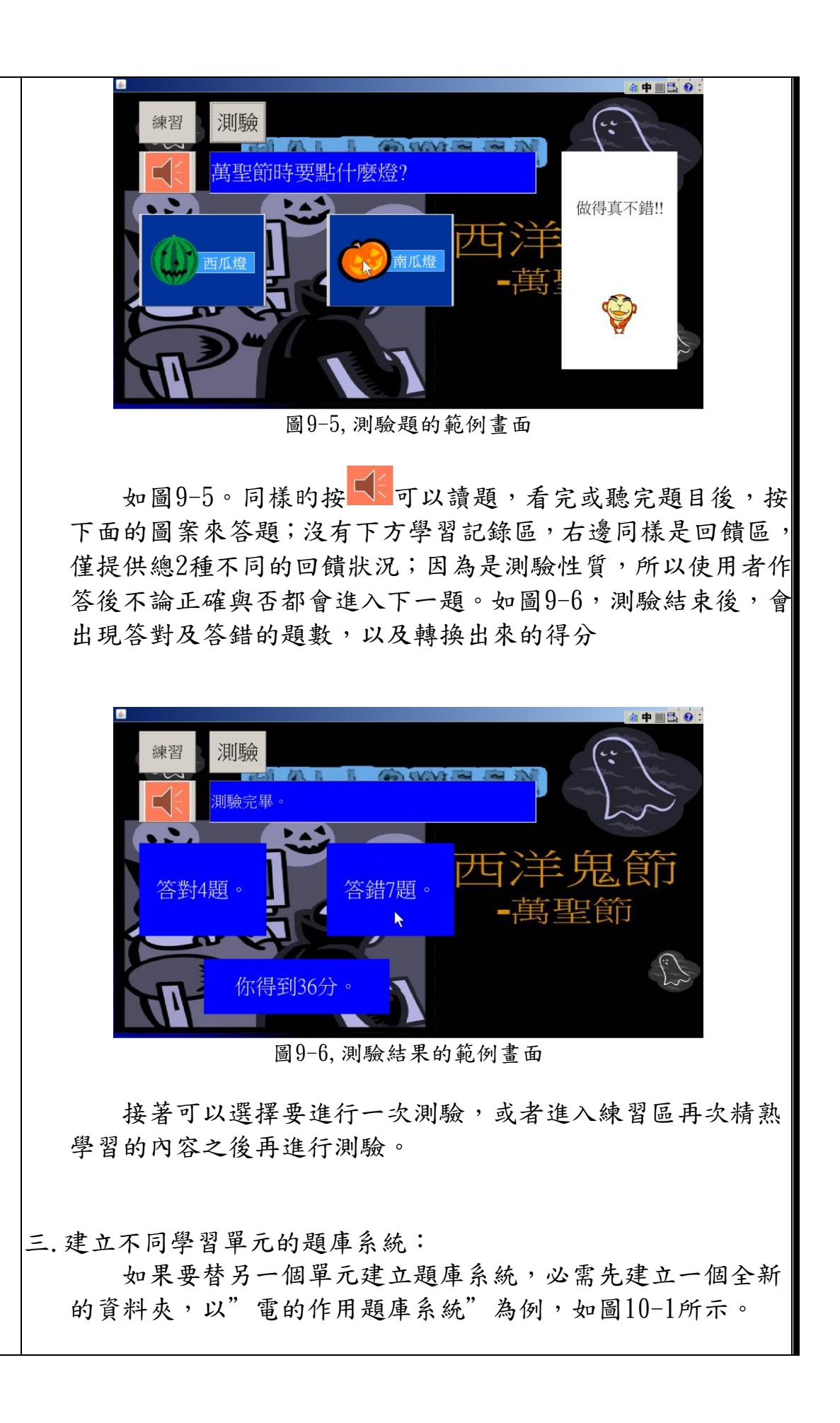

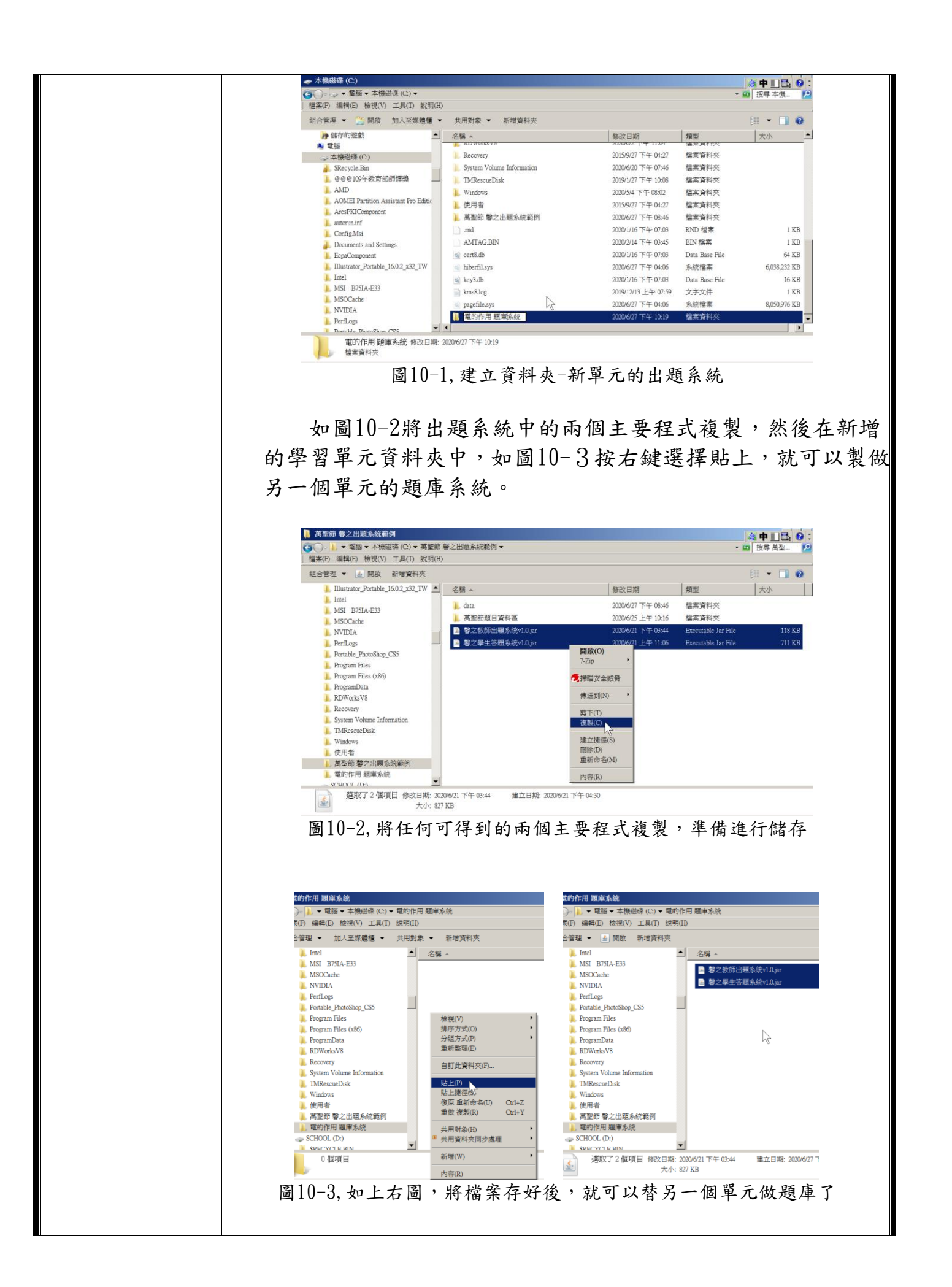

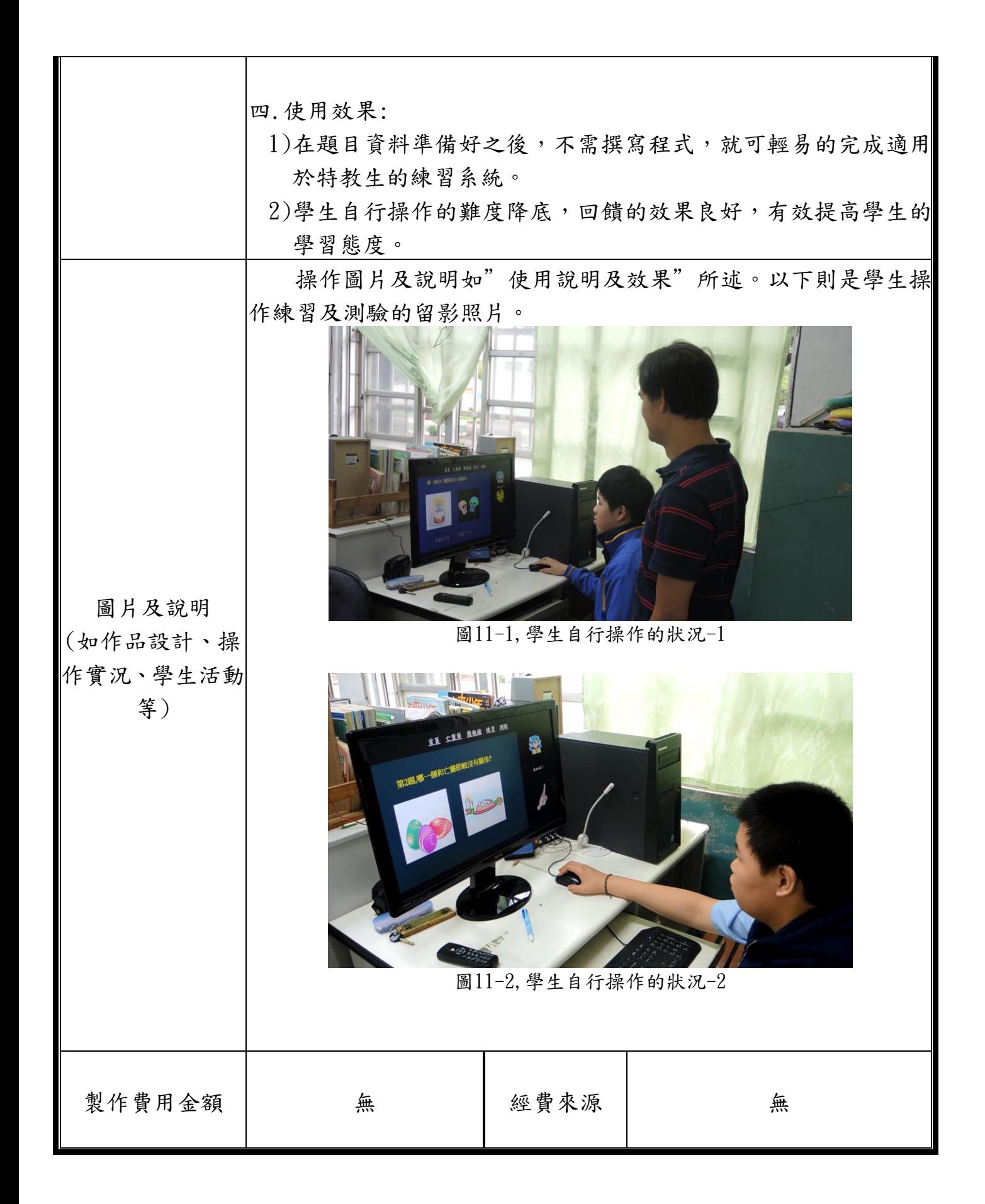